### **SESSION 18**

### **About Email Templates**

You can create four different types of email templates:

- 1. Text
- 2. HTML with letterhead
- 3. custom, and
- 4. Visualforce.

**Note:** All of these email templates can include text, merge fields, and attached files.

### **Create Text Email Templates**

Navigation in Classic: Setup | Administer [| Communication Templates](https://ap8.salesforce.com/ui/setup/Setup?setupid=CommunicationTemplates) | [Classic Email Templates](https://ap8.salesforce.com/00X?setupid=CommunicationTemplatesEmail&retURL=%2Fui%2Fsetup%2FSetup%3Fsetupid%3DCommunicationTemplates)

Click 'New Template' Button

- 1. Choose the Text template type, and click **Next**.
- 2. Choose a folder in which to store the template.
- 3. To make the template available for use, select the Available For Use checkbox.
- 4. Enter a name in Email Template Name. (if necessary, change the Template Unique Name).
- 5. Leave the default option in Encoding dropdown list.
- 6. Enter a Description for the template. Both template name and the description are for your internal use only.
- 7. Enter a Subject for the message.
- 8. Enter the text of the message with merge fields as below. Refer the next to choose the merge fields

Dear Manager, We have on boarded Customer with below Revenue. Customer Name: {!Account.Name} Annual Revenue: {!Account.AnnualRevenue} Industry: {!Account.Industry} Thanks, Sales Rep

9. If desired, enter merge fields in the template subject and text body. When you send an email, these fields are replaced with information from your records.

Here choose the Object name from Select Field Types under "**Available Merge Fields" as marked in the screens show below**

10. Click **Save**.

### **Now template is ready and can be used in many places such as**

- Workflows
- Approval Process
- Process Builder
- Web-to-Lead
- Web-to-Case
- Email-to-Case or On-Demand Email-to-Case
- Assignment rules
- Escalation rules
- Auto-response rules

### **What is Merge Fields?**

Your template content can store fields that show field values from different objects. These merge fields automatically update in your content when the referenced field updates on the other object.

A merge field is a field you can put in an email template, mail merge template, custom link, or formula to incorporate values from a record.

Merge fields take the format of **{!ObjectName.fieldname}** in your template content.

### **WHAT IS WORKFLOW?**

Business Automation Feature in Salesforce used to automate repeated organization activities such as

- 1. Tasks you normally assign
- 2. Email we regularly send
- 3. Field Update
- 4. Sending info to external systems

Instead of doing this work manually, you can configure workflow to do it automatically.

### **Activities for examples, an organization would do regularly multiple times.**

- 1. Send email notification to sales group when new account is created.
- 2. Send sales management an email alert when a sales rep qualifies a large deal.
- 3. Send an email notification to sales group when an opportunity is closed lost.
- 4. Assign a follow up task to opportunity owner 5 days before the closed date if the opportunity is not closed.
- 5. Share information to external system whenever any new account is created
- 6. When Annual Revenue of account is greater than 5Mm then updates the rating field to hot.

### **Before implementing this workflow:**

i. To use in email action, create a custom email template if required to have standard message and merge fields from account object (Refer the email template topic in this doc and use the similar template here in this example). Use this email template to set standard message for email alert in workflow action.

ii. Create a public Group 'Sales Team' and add some users. Select this group to send email alert.

iii. Set Default Workflow User under Build | Create | Workflow Rules & Approval | **[Process Automation Settings](https://ap8.salesforce.com/_ui/core/workflow/WorkflowSettingsUi?retURL=%2Fui%2Fsetup%2FSetup%3Fsetupid%3DWorkflow&setupid=WorkflowSettings)**

## **Process Automation Settings**

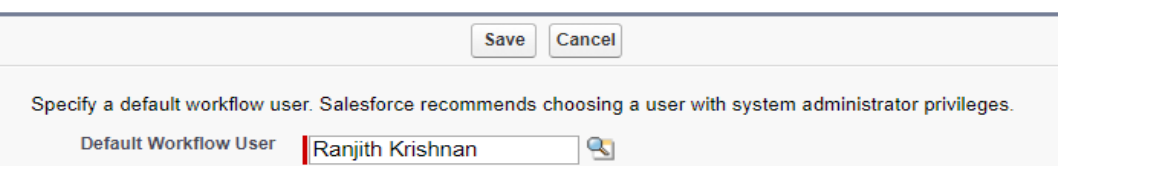

Select a Default Workflow User that you want Salesforce to display with a workflow rule when the user that triggered the rule is not active.

### **Steps involved in implementing the workflow**

### **Navigation**:

Lightning Experience: Setup Home | Process Automation | Workflow Actions | Workflow Rules Classic: Setup | Build | Create | Workflow Rules & Approval | Workflow Rules

**Step 1**: Choose the object on which the process to be set.

### **Step 2:** Set the criteria

- i. Evaluation Criteria
- ii. Rule Criteria

## **Ranjith Krishnan**  sfdcmeet@gmail.com  $\mathfrak{p}$

**Step 3:** Set the actions to be fired **immediately** or on **particular time** when the criteria in Step 2 is met.

The below Actions can be fired using workflow feature

- **1. Send Email Alert**
- **2. Assigning a Task**
- **3. Update Field values**
- **4. Send message to external system (referred as Outbound Message).**

The Evaluation Criteria **(From Step 2)** helps to decide when the rule criteria must be evaluated whether for new record or when modified the existing record. There are three evaluation criteria settings are available in workflow as below.

- 1. New Created
- 2. Created and Every time it is edited
- 3. created, and any time it's edited to subsequently meet criteria

**Note**: When Evaluation Criteria is 2 (Created and Every Time it is edited), then it is **NOT** allowed to add timedependent workflow action.

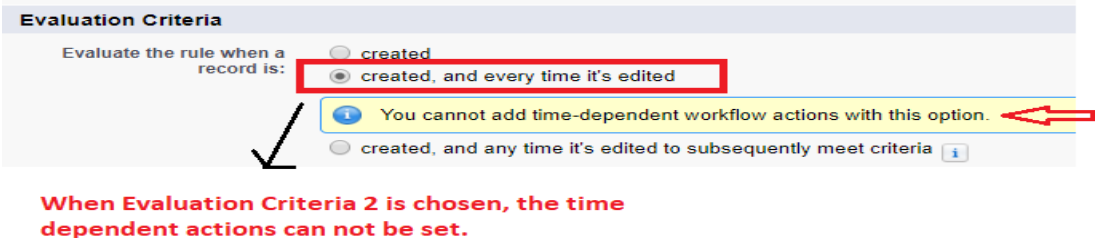

**1. Scenario for Immediate Action:** Send email notification to sales group when new account is created.

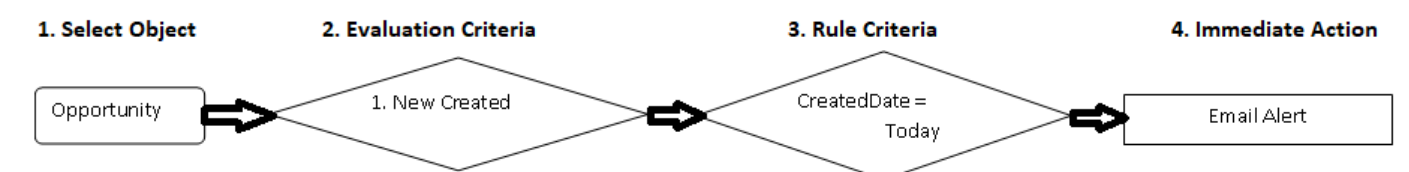

#### **Under Step 4: Choose Email Alert and enter values as below**

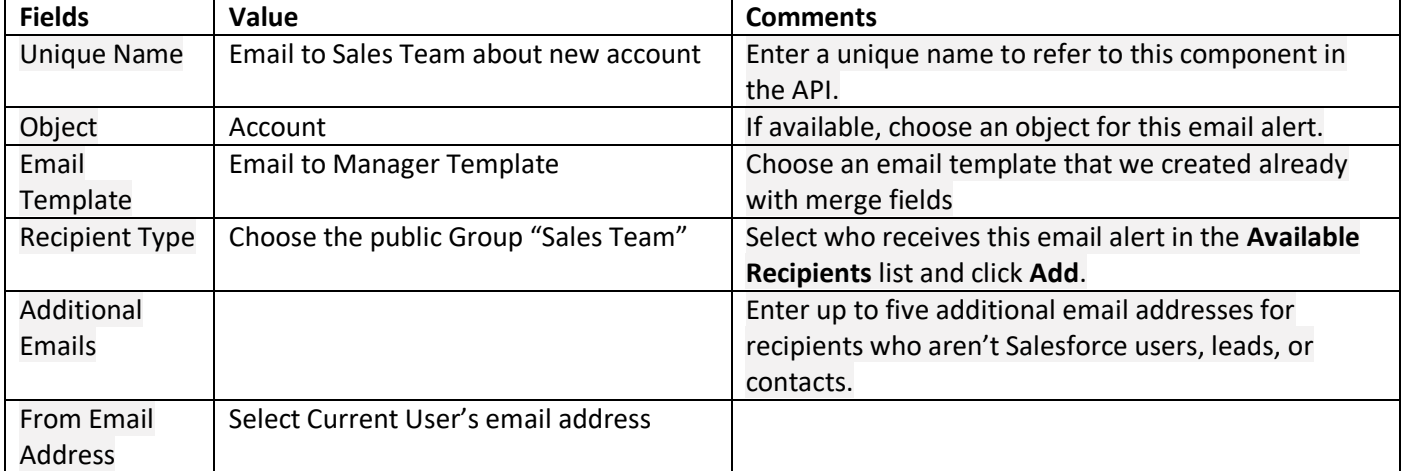

**About From Email Address Field**

Either the default workflow user or a previously configured and then verify the organization-wide address. This field lets you use a standard email address for your organization (such as support@company.com) instead of the default **From** field, which is the email address of the person who updates the record.

#### **To set organization Wide Address**

Go to Setup | Administer | [Email Administration](https://ap8.salesforce.com/ui/setup/Setup?setupid=EmailAdmin) [|Organization-Wide Addresses](https://ap8.salesforce.com/email-admin/owa/listOrgWideEmailAddress.apexp?retURL=%2Fui%2Fsetup%2FSetup%3Fsetupid%3DEmailAdmin&setupid=OrgWideEmailAddresses)

#### **Add your email (other than users email address assuming this as an email for company) and verify Organization-Wide Email Addresses**

An organization-wide email address associates a single email address to a user profile. Each user in the profile can send email using<br>the same display name and email address. **Organization-Wide Email Addresses** Add Actions Display Name Email Address Allowed Profiles **Status** Edit | Del ranvk ranvk@rediffmail.com **System Administrator** Verified This will then appear in From Address field in Email Alert as follows

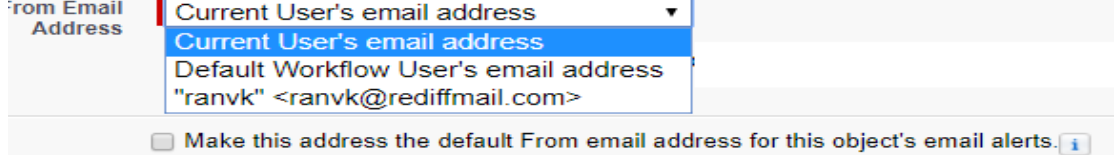

If you select **Make this the default From email address for this object's email alerts**, this email address overrides the **From Email Address** for all email alerts associated with that object. You can still customize individual email alerts to use a different **From Email Address**

Now click done and activate the workflow. Unless it is activated, workflow will not be evaluated and hence no actions will be fired.

**Workflow Rule** Send message to Sales Team about new Account

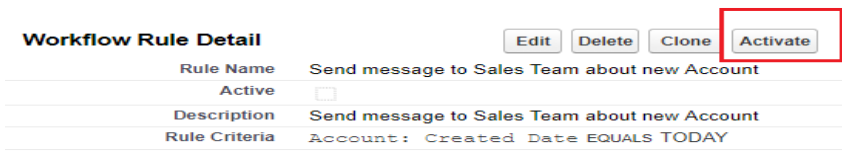

#### **How to test this work flow?**

Step 1: Create a new Account record

So per the action, the email should be been sent to

### **Scenario to understand the Evaluation Criteria**

Workflow on Opportunity object to send Email Alert when

Criteria: Amount > 5000

#### **When Evaluation Criteria is 1: New Created**

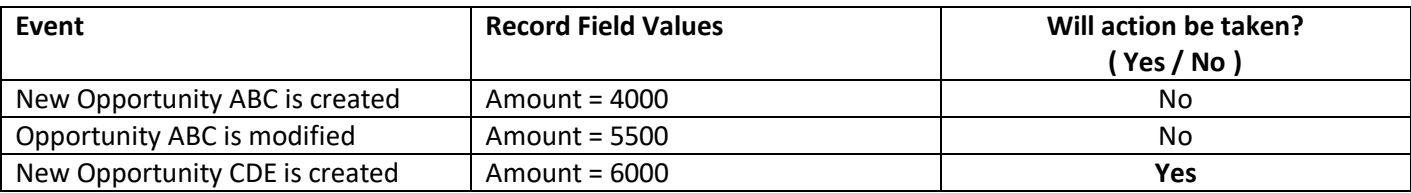

**When Evaluation Criteria is 2: created, and every time it's edited**

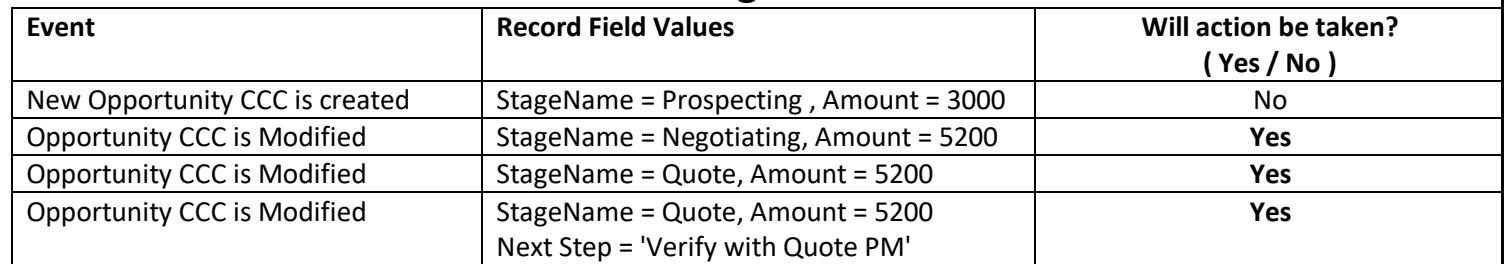

#### **When Evaluation Criteria is 3: created, and any time it's edited to subsequently meet criteria**

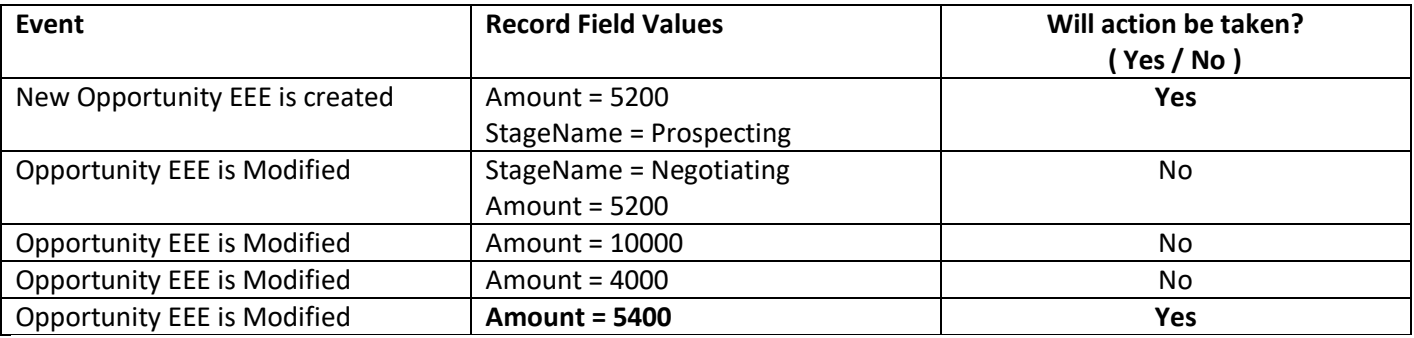

**Scenario:** Assign a follow up task to open opportunity's owner 5 days before the closed date

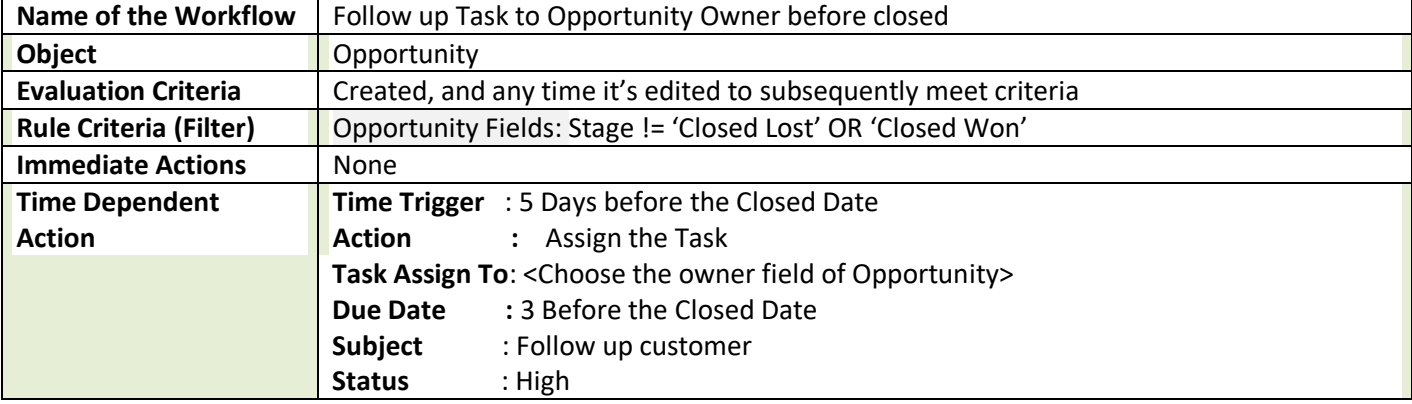

**For time dependent action**, we need to first Time Trigger (5 Days before the Closed Date) then will have to add action as below before adding the action.

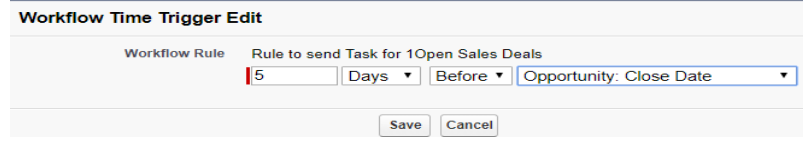

The valid range is **0 to 999** days or hours. **Then add action "Task Assign"**

**Scenarios to understand the Time-Dependent-Workflow Action**

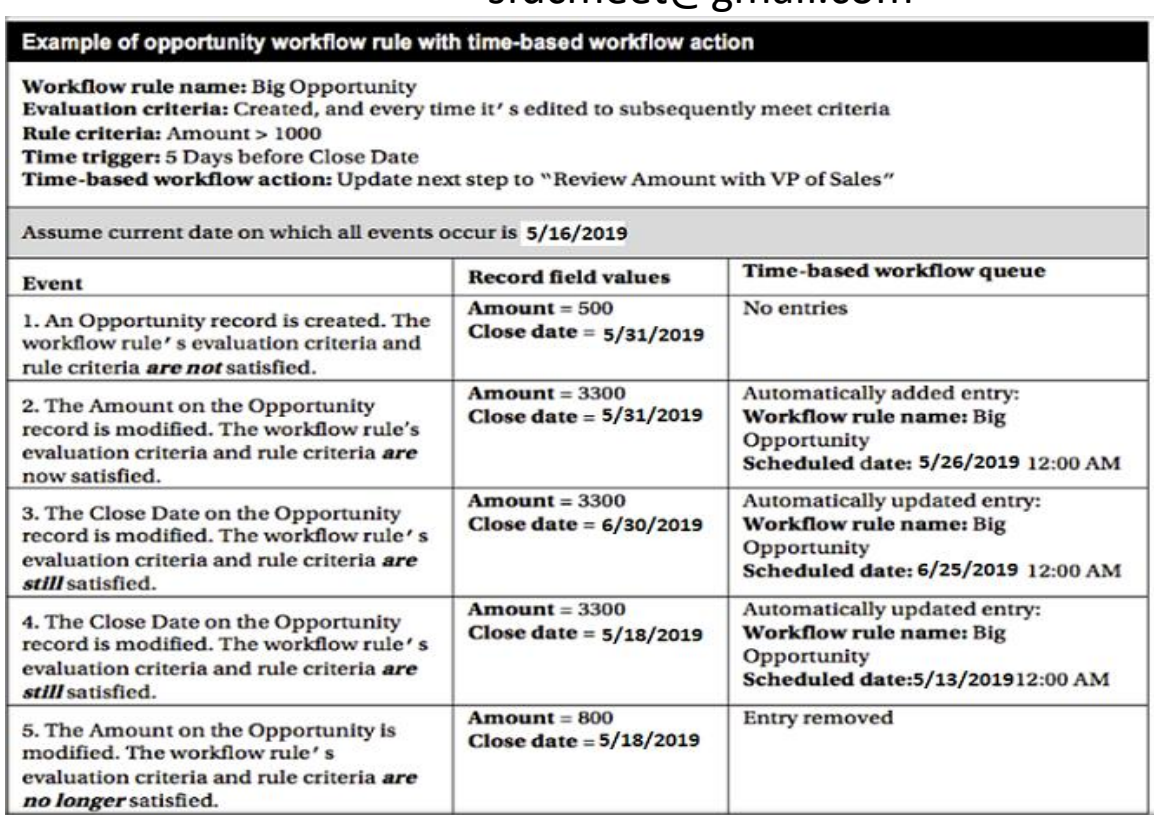

#### **Monitor Pending Workflow Actions**

- 1. From Setup, enter Time-Based Workflow in the Quick Find box, then select **Time-Based Workflow**.
- 2. Click **Search** to view only the pending actions that match the criteria. The filter options are:
	- **Workflow Rule Name**: The name of the workflow rule.
	- **Object**: The object that triggered the workflow rule. Enter the object name in the singular form.
	- **Scheduled Date**: The date the pending actions are scheduled to occur.
	- **Create Date**: The date the record that triggered the workflow was created.
	- **Created By**: The user who created the record that triggered the workflow rule.
	- **Record Name**: The name of the record that triggered the workflow rule.

The filter is not case-sensitive.

#### **To cancel pending actions:**

- 1. Select the box next to the pending actions you want to cancel.
- 2. Click **Delete**.

.

#### **About Field Update Action Page**

From Setup, enter Field Updates in the Update box, and select **Field Updates**. Then use these settings to configure your field update.

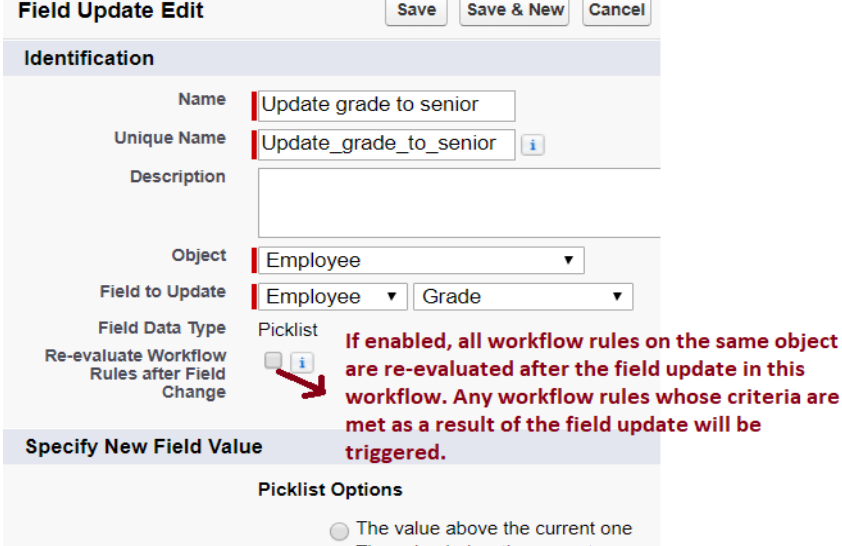

◯ The value below the current one

A specific value -- None--

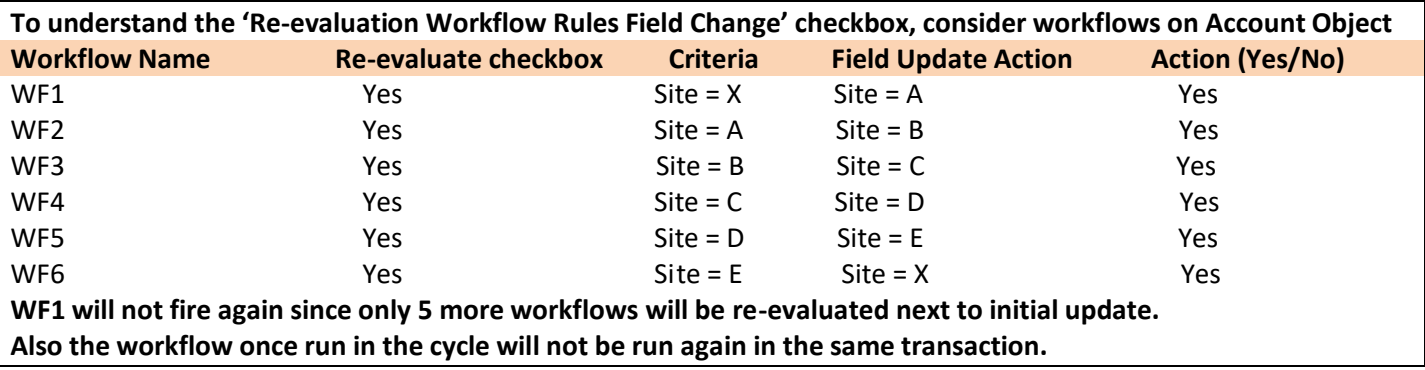

**Note:** In workflow Field Update, we can update current object fields and its master object fields. If there are objects Department \_ c (master) and Employee\_ c in master-detail relationship. If workflow on Employee\_c object, then we can update the fields in Employee\_c and its parent Department\_c fields.

**Order of Execution**: Field updates occur before email alerts, tasks, and outbound messages.